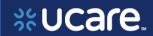

This document is designed to give a user of the Broker Portal a side-by-side look at where to find information in the new Ucare Broker Portal.

Formatting in this document is as follows:

- Italic font indicates something seen in the system. Things like headers, field names and titles on buttons.
- **Bold font** indicates an action to be taken such as clicking, selecting, typing and so on.

## **Table of Contents**

| Sign into Broker Portal      | 3  |
|------------------------------|----|
| Portal Navigation            |    |
| Navigation Menu              | 4  |
| Workbench / Home Page        | 5  |
| Broker Portal – Quotes       | 6  |
| Broker Portal – Applications |    |
| Contact/Client Management    | 10 |
| Create New Contact/Client    |    |
| Contact/Client Details       | 13 |
| Edit Contact/Client          | 17 |
| Medicare Quoting             |    |
| Create Medicare Quoting      | 19 |
| Medicare Shopping Home       | 20 |
| Select Medicare Plans        | 21 |
| Select Dental Plans          | 26 |
| Review Medicare Quote        | 27 |
| Assign Client                | 29 |

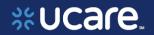

| Create New Client               | 30 |
|---------------------------------|----|
| Manage Quotes                   | 31 |
| Quote Status                    | 31 |
| Quotes List                     |    |
| Quote Details                   | 33 |
| Share Quote – Live and PDF      | 34 |
| Delete Quote Confirmation       | 35 |
| Workflow Stepper                | 36 |
| Medicare Applications           |    |
| Create New Medicare Application | 38 |
| Start Applications              | 38 |
| You're Ready to Enroll          | 41 |
| Before You Start                | 43 |
| Medicare Advantage              | 44 |
| Policies List                   | 58 |
| Policy Details                  | 60 |
| Commissions                     | 62 |
| Session Inactivity              | 64 |

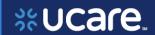

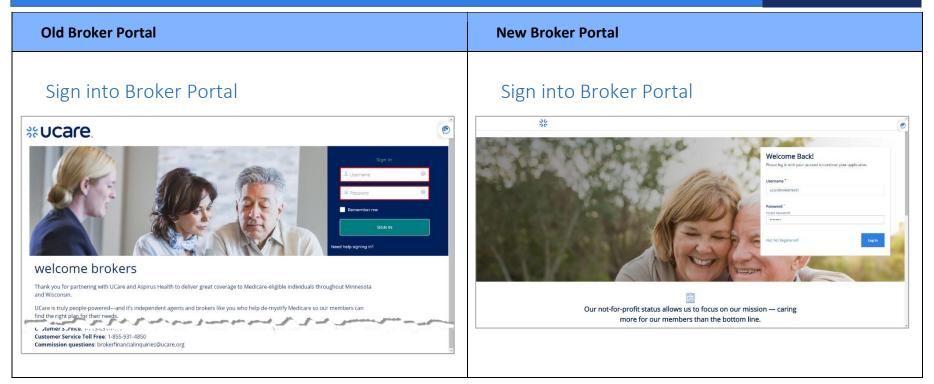

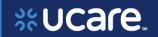

| Old Broker Portal                                                          | New Broker Portal                                                                                                    |
|----------------------------------------------------------------------------|----------------------------------------------------------------------------------------------------|
| Portal Navigation Navigation Menu  **UCare.                                | Portal Navigation  Navigation Menu  The blue top navigation bar represents the primary tool for accessing in the various pages the Broker will want to utilize in the portal. This navigation feature supports both single and multi-level navigation. |
| Home Contacts Applications Commissions Members Tools & Resources Need Help | Clients Quotes Applications Members Resource Center Commissions Contact Us Log Out                                                                                                    |

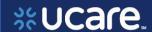

## Workbench / Home Page

The Home page gives brokers access to their *Members, Contacts* and *Applications*.

The five most recent items display in one of three lists. Each list also has a link to *Show All* items in the list.

The Contacts list also includes a button to Create Contact.

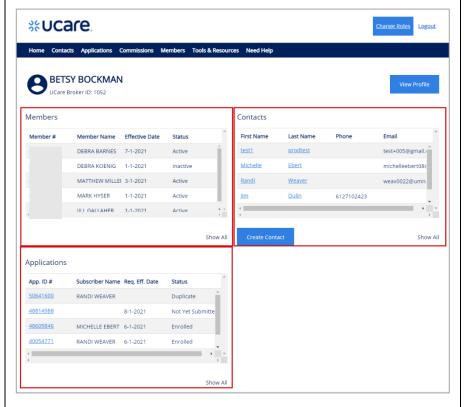

## Workbench

The Workbench is a central location for Brokers once they have successfully logged into their respective portal. The following sections describe the Workbench feature for each Broker group.

### Broker Workbench - Overview

This feature allows a Broker to view a summary of records requiring action across multiple record types relevant to the Broker.

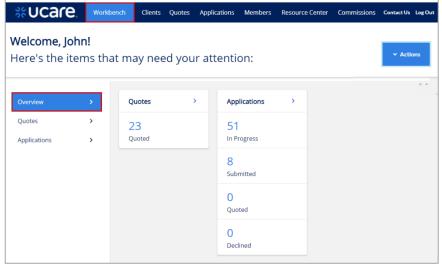

**NOTE:** The items found on the *Workbench* include Quotes and Applications that may require the Broker's attention.

**ALSO NOTE**: Links to Quotes and Applications on the blue navigation bar at the top will give access to all quotes and applications not only those that need attention.

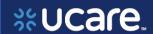

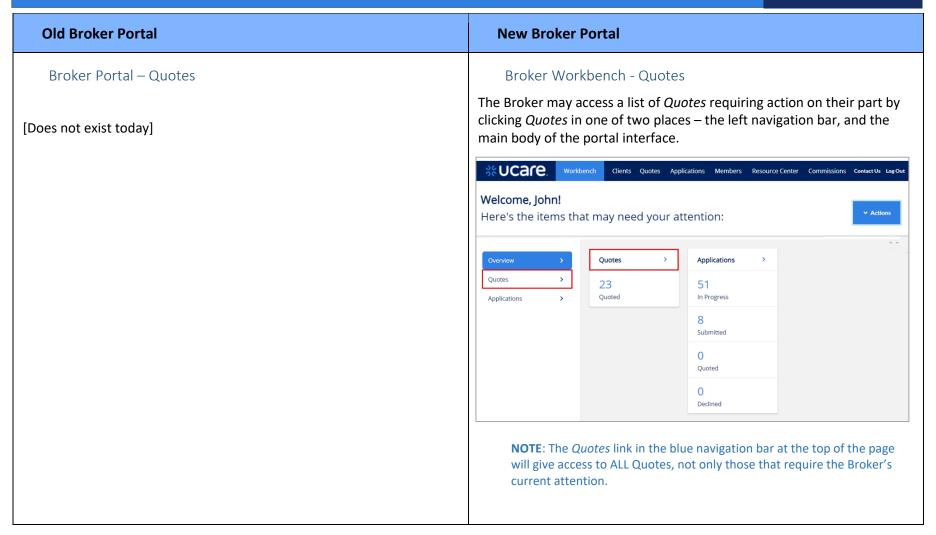

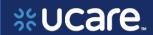

The following details can be viewed on the Quotes list:

- Quote ID
- Name (of the potential subscriber)
- Requested Effective Date
- Date Created
- Status

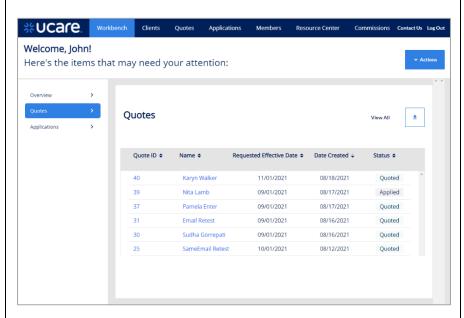

A Quote could have one of three statuses:

- Quoted the quote has been successfully saved
- Expired the Requested Effective Date has been exceeded
- Applied the Broker has selected plans and initiated an application

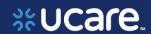

#### **Old Broker Portal New Broker Portal** Broker Workbench - Applications Broker Portal – Applications The broker can view a list of Applications that require action on their The Broker may access a list of Applications requiring action on their part by clicking **Applications** on the left navigation bar. part. A snapshot of these applications can be seen on the Home page. To view #Ucare Workbench Clients Quotes Applications the rest of the list, click **Show All** in the lower right corner of the section. Welcome, John! **%**Ucare Logout Here's the items that may need your attention: Home Contacts Applications Commissions Members Tools & Resources Need Help Overview **BETSY BOCKMAN** UCare Broker ID: 1052 Quotes Quotes Members Contacts Applications Show All Quote ID \$ Reque Name \$ Applications App. ID# Subscriber Name Req. Eff. Date Karyn Walker 50641600 RANDI WEAVER 48814988 8-1-2021 Not Yet 9 48609846 MICHELLE EBERT 6-1-2021 **REMEMBER:** Clicking *Applications* on the blue navigation bar at the top 40054771 RANDI WEAVER 6-1-2021 gives access to all applications, not only those currently needing your attention. Show All

8

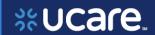

### **Old Broker Portal**

The list of *Applications* displays. The Broker may filter the list by application (search by *Application ID*), *Status* or *Date* of submission.

To find a desired application, consider details such as:

- Application ID
- Subscriber Name
- Proposed Effective Date
- Status
- Date Submitted

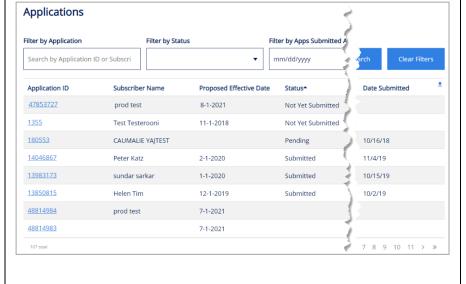

### **New Broker Portal**

The following details can be viewed on the Applications list:

- Application ID
- Applicant Name
- Date Submitted
- Source
- Status
- Requested Effective Date

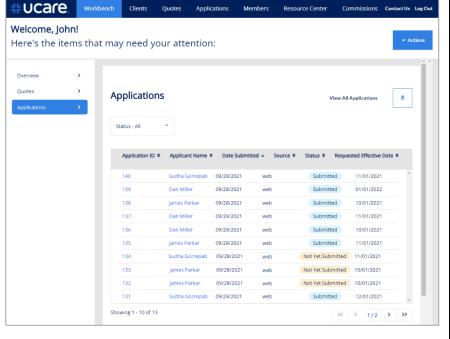

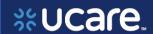

## Contact/Client Management

Contact Management allows brokers to manage their contacts including reviewing their contact list, adding new contacts, editing existing contacts and reviewing contact details.

### Brokers may:

- 1. Search for a contact by name, phone, or email
- 2. Filter the contact list by those with policies, those with applications or those with no policies or applications
- 3. Access the contact record by clicking links for any of the record details = First Name, *Last Name*, *Phone*, or *Email*
- 4. Add a new contact by clicking the **New Contact** button

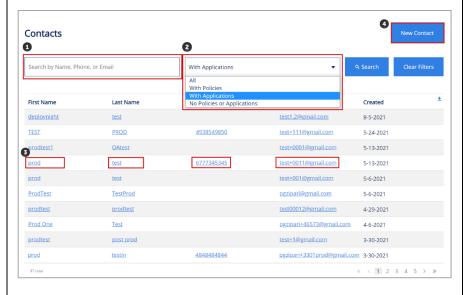

## Contact/Client Management

Client Management allows Brokers to manage their associated clients including reviewing their client list, adding new clients, editing existing clients and reviewing client details.

### Brokers may:

- 1. Search for a client by typing all or part of the name
- 2. Access the client record by clicking the Last Name link
- 3. Add a new client by clicking the Add New Client button
- 4. Export the entire client list by clicking the export icon

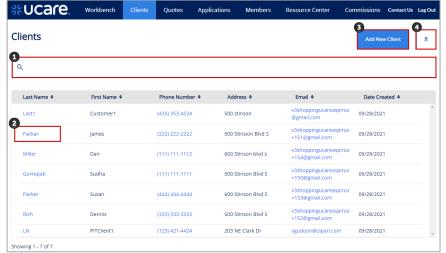

**NOTE:** To locate clients who have already been enrolled, go to *Members* on the blue navigation bar at the top.

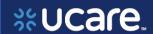

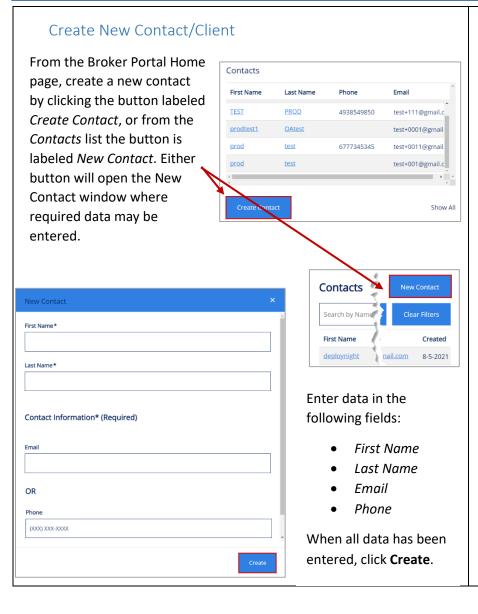

### Create New Client

The Broker can create a new client in several different ways and stages of their process. It can be done as a new "stand alone" Client as you are used to doing in the previous Broker portal, or it can be done at the time you are creating a new quote or application.

Here we show creating the new Client from the Workbench by clicking **Actions** and then **New Client**. One alternative is to click **Add New Client** 

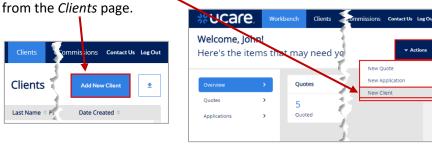

| Add New Client                                                                                                    |
|----------------------------------------------------------------------------------------------------|
| New Client Details                                                                                                    |
| First Name *                                                                                                    |
|                                                                                                    |
| Last Name *                                                                                                    |
|                                                                                                    |
| Email *                                                                                                    |
| the same of the same of the sa |
| County *                                                                                                    |
|                                                                                                    |
| Cancel Save                                                                                                    |
| Save                                                                                                    |

Complete the required fields for the new client such as:

- First and Last Name
- Email
- Phone Number
- Address including City, State, Zip Code and County

When all data has been entered, click **Save**.

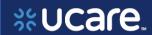

#### **Old Broker Portal New Broker Portal** On the Contact Details page, the broker can view demographic On the Client Details page, the broker can view demographic information, add Notes to the record, access Applications and Policies for information, as well as view any Applications or Quotes for this client. In this person, and Create an Application if needed. addition, a New Quote or New Application can be initiated from this page. **Contact Details** Workbench Clients Policies Applications Resource Center Commissions Contact Us Log Out Michelle Ebert Subscriber Name Subscriber ID Email Address Product Type No data to display Phone Number James Parkar New Application Created 5-12-2021 Applications & Phone Ouotes Edit Application ID ♦ Applicant Name ♦ Date Created ♦ Requested Effective Date ♦ Plan ♦ Date Created Plus (HMO-Notes POS) UCare Complete Submitted 500 Stinsion Blvd S Minneapolis Type your notes here Applications James Parkar 09/28/2021 (HMO-POS) UCare Classic Application ID Subscriber Name Proposed Effective | Application Type Date Submitted Edit Client Details 11/01/2021 Submitted James Parkar 09/28/2021 Classic Choice Dental UCare Prime Not Yet Submitted 134 lames Parkar 09/28/2021 11/01/2021 (HMO-POS) Choice Dental Submitted James Parkar 09/28/2021 10/01/2021 Essentials Rx (HMO-POS) Showing 1 - 5 of 5

Application ID

48609846

Subscriber Name

MICHELLE EBERT

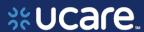

#### **Old Broker Portal New Broker Portal** Contact/Client Details Contact/Client Details Contact/Client Details - Application Contact/Client Details - Application The Broker may view details of the application by clicking the The Broker can view details for a client including personal and Application ID of the application they wish to examine. demographic information as well as associated quotes, applications, and policies. Here, we click Application ID 48609846. James Parkar **Contact Details** Applications **Policies** Applicant Name ♦ Date Created ♀ Requested Effective Date ♦ Michelle Ebert James Parkar 09/28/2021 Plus (HMO-Not Yet Submitted Subscriber Name Subscriber ID **Email Address** michelleebert08@gmail... No data to display Phone Number (HMO-POS) Classic Choice (HMO-POS) Choice Dental Type your notes here **Applications** Submitted James Parkar 09/28/2021 Essentials Rx

When a Broker initiates a new application from the Client details page, a static text message displays to remind them the application will be associated with the client from whose page the application was launched.

To start an application for James Parkar select 'Continue'. To start an application for someone else select 'Cancel' and select a different client or create a new one.

Cancel

Continue

New Quote

New Application

New Quote

New Application

New Quote

New Application

New Quote

New Application

New Quote

Showing 1 - 5 of 5

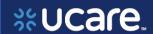

#### **Old Broker Portal New Broker Portal** The application displays with categories of information for: To view an application, click the Application ID. **Eligibility Information** Application ID ♦ Applicant Name ♥ Date Submitted ♥ Source ♦ Status ♦ Requested Effective Date ♦ Subscriber Information 144 James Parkar 09/28/2021 Not Yet Submitted Medicare Questionnaire The status of this application is Not Yet Submitted, meaning the Broker is Plan still working to enter all the information for this applicant. There is a **Primary Care Clinic** progress bar which shows the step or stage this application is currently **Billing Method** at – in this example it's the first step, Applicant Information. Each of these categories can be expanded so the broker may browse OCUCATE, Workbench Clients Quotes Applications Members Resource Center Commissions Contact Us Log Out more of the specifics of the application. **Applicant Information** ~ Eligibility Information Application Profile ~ Subscriber Information Details O Legal Guardia Submitted On ~ Medicare Questionnaire 5/24/21 Confirmation 44368280419 Plan ~ Primary Care Clinic ~ Billing Method Save & Exit If you are done viewing the application, Return to Contact Details **Print Application Summary** James Parkar click Save & Exit to go back to the Client record. Buttons at the bottom of the page allow the broker either to: Applications \_ Quotes Return to Contact Details, or To view quotes for this same Application ID \$ Applicant Name \$ **Print Application Summary** applicant/client, click the header link 144 James Parkar

for **Quotes**.

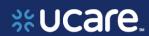

Client Details - Quotes

### Client Details - Quotes

This feature allows the Broker to view details for a client including personal and demographic information as well as associated quote, applications, and policies.

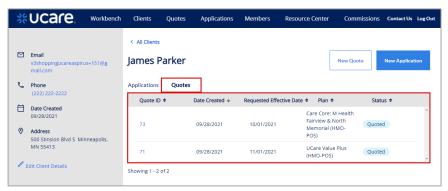

When a Broker initiates a new quote from the Client details page, a static text message displays to remind them the quote will be associated with the client from whose page the quote was launched.

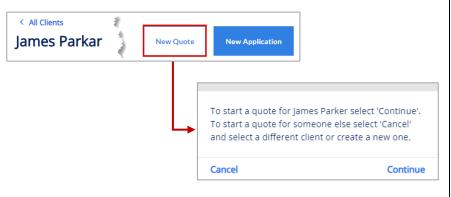

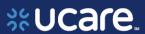

Client Details - Quotes To view a quote for this client, click the **Quote ID**. Quotes Applications Quote ID \$ Date Created ◆ Requested Effective Date 

◆ Plan 

◆ Status **♦** Care Core: M Health Fairview & North 73 09/28/2021 10/01/2021 Quoted Memorial (HMO-The quote shows high-level details of any included *Plans*. The Broker may view Quote Criteria as well as, when ready, Select Plan and Enroll the client from this page. Quote Number #73 Quoted Plans Quote Criteria Health & Drug Coverage Care Core: M Health Fairview & North Memorial (HMO-POS) \$44.00 \$0.00 \$5,000.00 Monthly Premium Annual Deductible Out of Pocket Max Primary Care Doctor Office Visits In Network Copay: \$0 copay Specialty Office Visits In Network Copay: \$40 copay Benefit Highlights Highlights: Annual physical: Yes; Dental: Yes; Eyewear: Yes; Hearing Aids: Yes; Hearing: Yes; Medicare Part D: Yes; Overthe-counter: Yes; Vision: Yes; Worldwide emergency care: View details Select Plan

Latest update date: 10/4/2021

Enroll

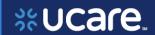

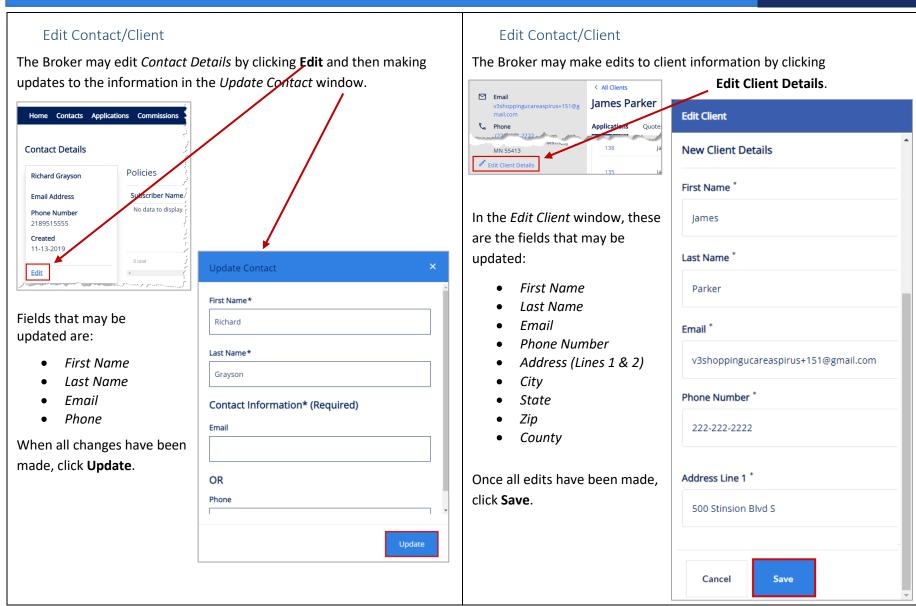

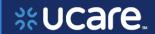

On the next page we begin focusing on functionality that is new in the Broker Portal being implemented October 2021. Since this functionality does not exist in the old version of the Broker Portal UCare, there is no comparision to be set side-by-side with images of the new system. Therefore, for the next several pages we will only be showing and discussing one version, the new UCare Broker Portal.

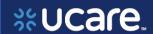

## Medicare Quoting

Medicare Quoting allows Brokers to obtain a Medicare quote for Medicare Advantage, Medicare Supplement and Medicare Part D plans.

On the Workbench (Home page) of the Broker Portal there are several access points for the new Medicare Quoting functionality.

### Create Medicare Quoting

Brokers generate a new Medicare quote using the 'Create New Quote' feature.

The feature consists of the following workflow steps:

- 1. Medicare Shopping Home
- 2. Select Medicare Plans
- 3. Select Ancillary Plans (separate Dental plans)
- 4. Review Medicare Quote

From the Workbench, click the **Actions** button and choose **New Quote** to begin creating a new Medicare quote.

It is also possible to initiate a new quote from the Quotes page. Click the **New Quote** button to begin.

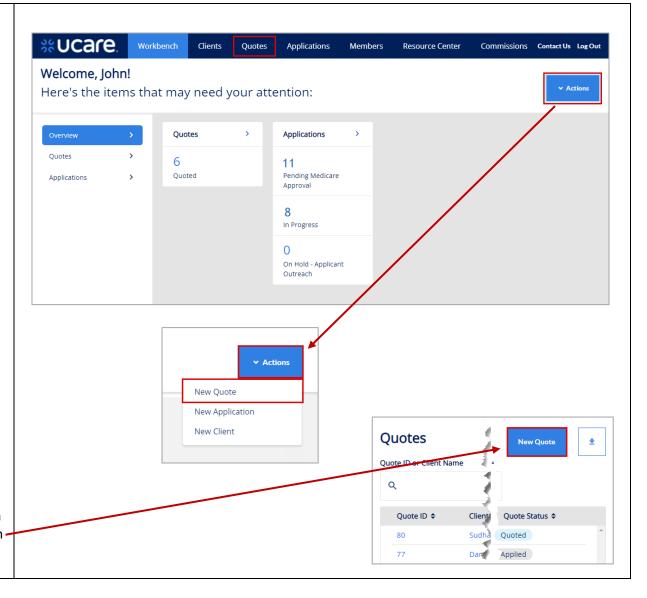

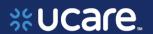

## Medicare Shopping Home

This feature serves as the landing page of the Medicare Shopping Portal as well as the start of Quoting for Brokers.

Depending on a client's configuration, different features are available within this page.

This new quote tool simplifies how the Broker will present plan options to their clients.

To use the tool, the Broker follows these 3 steps:

- Enter the clients Zip Code, County and Coverage Effective Date
- 2. Compare key benefits to the clients in a side-by-side format
- 3. Share plan information with their client

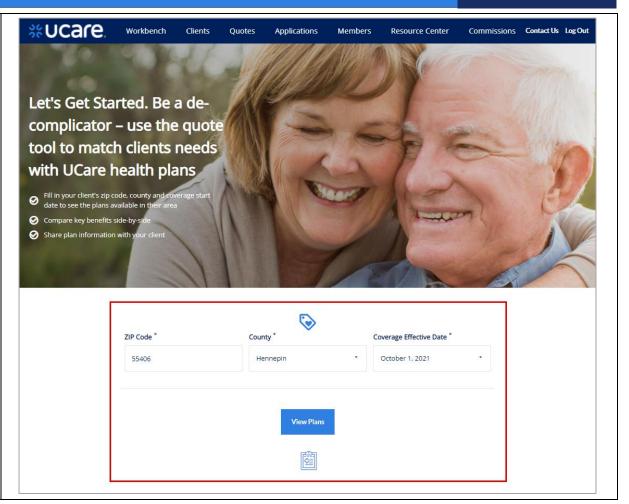

20

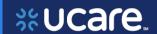

#### Select Medicare Plans

Select Health Plans without Drug Coverage Tab

When the *View and Compare Health Plans* window first displays, the plans that are visible are those that include drug coverage.

To view plan options that do not include drug coverage, click the tab labeled **Health Plans without Drug Coverage**.

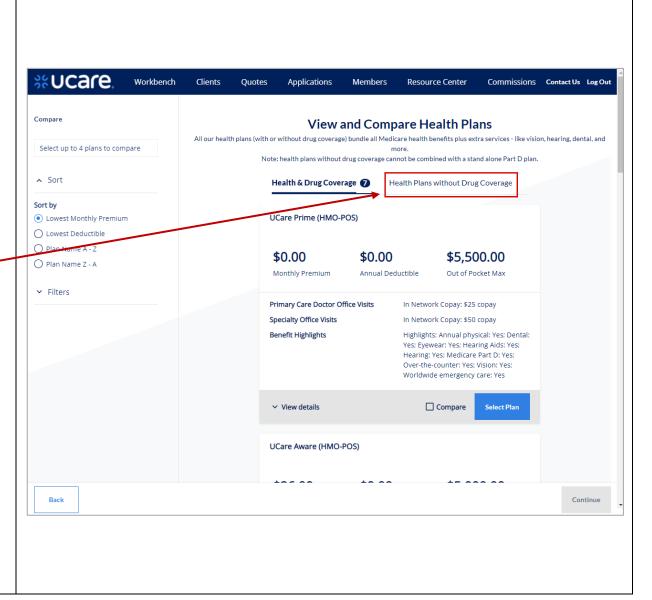

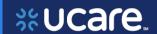

### Select Health & Drug Coverage Tab

Once you have viewed the plan options that do not include drug coverage, you may wish to review plans that do include drug coverage.

Click the tab labeled **Health & Drug Coverage**.

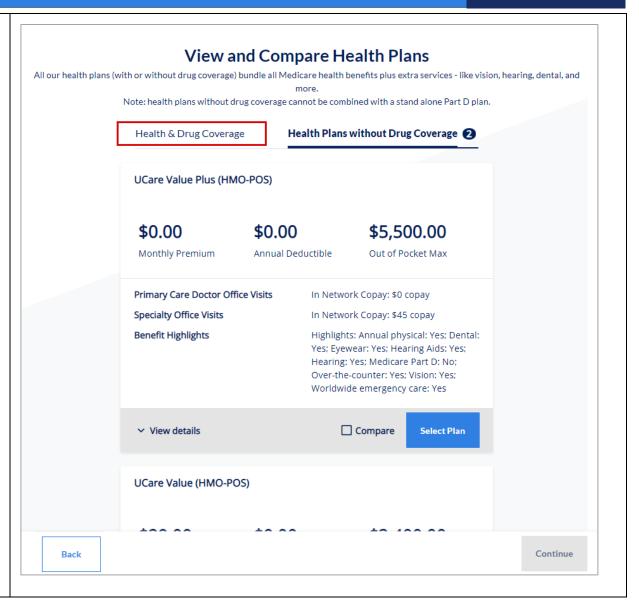

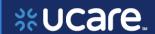

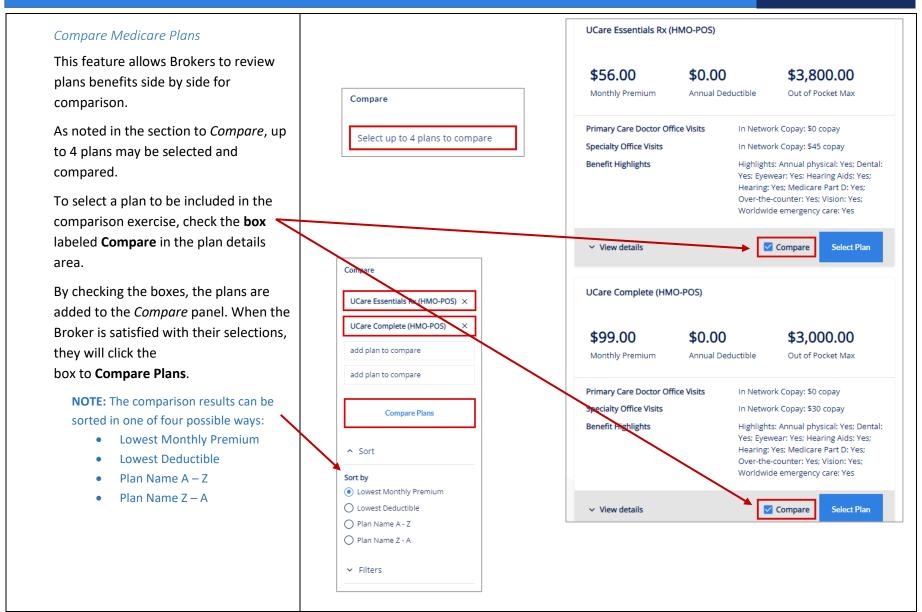

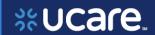

Seeing the selected plans side by side is helpful in comparing things like costs for office and specialist visits, out of pocket maximum amounts, and dental, vision, and pharmacy coverage levels.

When finished examining and analyzing the plans, you may return to the previous page and see all plans by clicking **Back to All Plans**.

< Back to All Plans

| CUCACE Workbench Clients          | s Quotes Applications Members Re                                                                                                    | esource Center Commissions Contact Us Log C                                                                                                    |
|-----------------------------------|----------------------------------------------------------------------------------------------------|----------------------------------------------------------------------------------------------------|
| C Back to All Plans               | UCare Essentials Rx (HMO-POS)                                                                                                    | UCare Complete (HMO-POS)                                                                                                    |
| Primary Care Doctor Office Visits | In Network Copay: \$0 copay                                                                                                    | In Network Copay: \$0 copay                                                                                                    |
| Specialty Office Visits           | In Network Copay: \$45 copay                                                                                                    | In Network Copay: \$30 copay                                                                                                    |
| Benefit Highlights                | Highlights: Annual physical: Yes; Dental: Yes;<br>Eyewear; Yes; Hearing Alds: Yes; Hearing; Yes;<br>Medicare Part D: Yes; Over-the-counter: Yes; Vision:<br>Yes; Worldwide emergency care: Yes | Highlights: Annual physical: Yes; Dental: Yes;<br>Eyewear: Yes; Hearing Alds: Yes; Hearing: Yes;<br>Medicare Part D: Yes; Over-the-counter: Yes; Vision:<br>Yes; Worldwide emergency care: Yes |
| Urgent Care                       | In Network Copay: \$50 copay                                                                                                    | In Network Copay: \$50 copay                                                                                                    |
| Ambulance                         | In Network Copay: \$250 copay                                                                                                    | In Network Copay: \$275 copay                                                                                                    |
| Annual Physical                   | Routine Copay: \$0 copay                                                                                                    | Routine Copay: \$0 copay                                                                                                    |
| Emergency Care                    | Emergency Care Copay: \$90 copay (waived if admitted within 24 hours)                                                                                                    | Emergency Care Copay: \$90 copay (waived if admitted within 24 hours)                                                                                                    |
| Routine Hearing Exam              | Routine Copay: 1 per year, \$0 copay                                                                                                    | Routine Copay: 1 per year, \$0 copay                                                                                                    |
| Inpatient Hospital Care           | In Network Copay: \$400 copay per stay (not per day), then 100% coverage                                                                                                    | In Network Copay: \$125 copay per stay (not per day), then 100% coverage                                                                                                    |
| Lab Services                      | Copay/Coinsurance: \$0 copay                                                                                                    | Copay/Coinsurance: \$0 copay                                                                                                    |
| Medicare Part D                   | Prescription Drug Coverage: Copays based on drug tiers                                                                                                    | Prescription Drug Coverage: Copays based on drug tiers                                                                                                    |
| Primary Care Doctor Office Visits | In Network Copay: \$0 copay                                                                                                    | In Network Copay: \$0 copay                                                                                                    |
| Skilled Nursing Facility          | In Network Copay: \$0 copay per day (days 1 - 20),<br>\$184 copay per day (days 21 - 100), no prior<br>hospital stay required                                                                  | In Network Copay: \$0 copay per day (days 1 - 20),<br>\$184 copay per day (days 21 - 100), no prior<br>hospital stay required                                                                  |

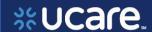

After returning to the plans under review, if the Broker is ready to proceed, they click **Continue** to move to the next page.

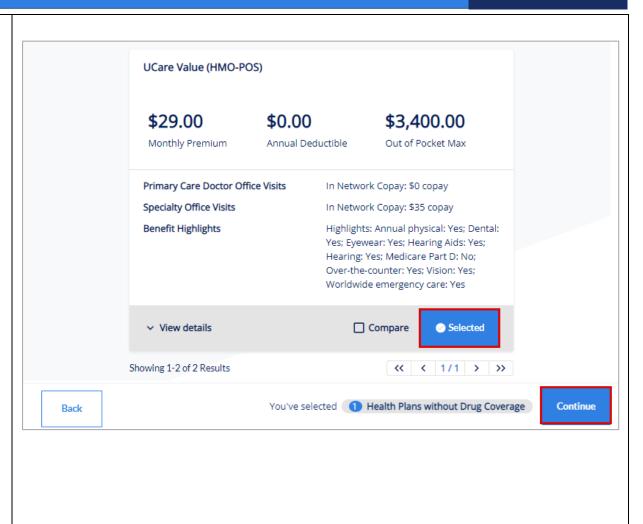

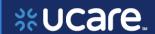

#### Select Dental Plans

Brokers may review and select separate, Comprehensive Dental plans that can be added to the quote based on their Medicare plan selections

This step is an optional step within the Medicare quoting workflow and is only available if the carrier offers

Comprehensive Dental plans that can be purchased alongside the Medicare plans selected in the preceding step.

When ready to move on, click **Continue**.

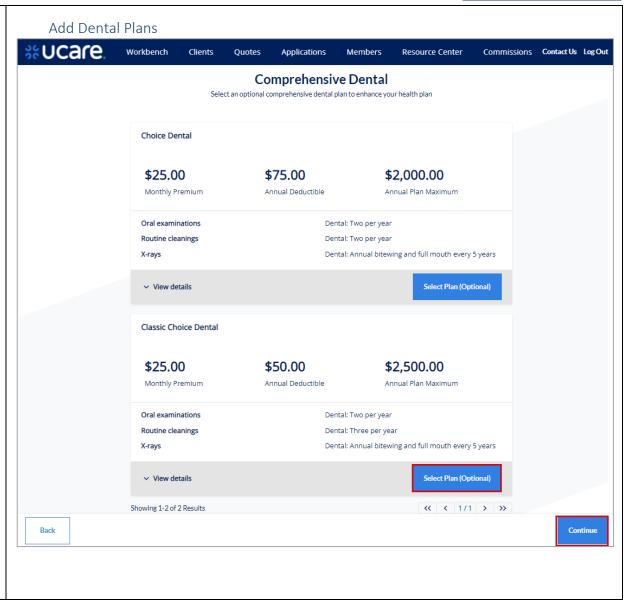

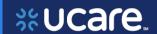

### Review Medicare Quote

This feature allows Brokers to review the quote criteria used to generate the quote along with the Broker's plan selections.

From here, Brokers can save the quote, begin the enrollment process, or create a proposal.

In this example, click Save Quote.

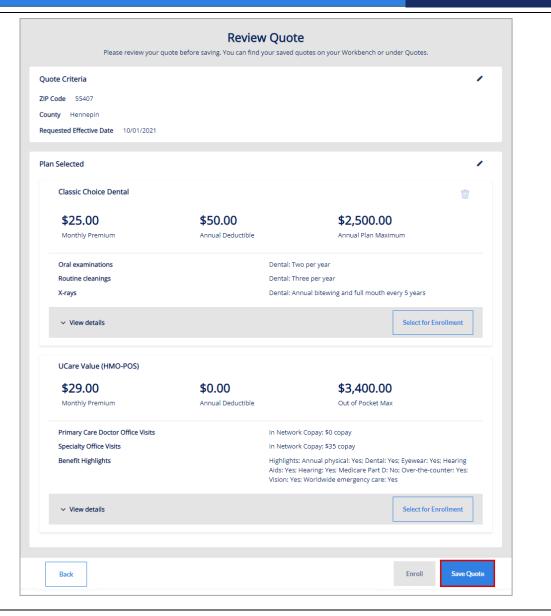

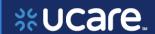

## Remove Plan Confirmation

When a Broker tries to remove a plan from the quote, they will be asked to confirm their intent to remove the selected plan from their Medicare quote.

To remove one of the plans, click the trash can icon .

When asked "Are you sure you want to remove this plan?" click either **Cancel** or **Remove** as is appropriate for your choice.

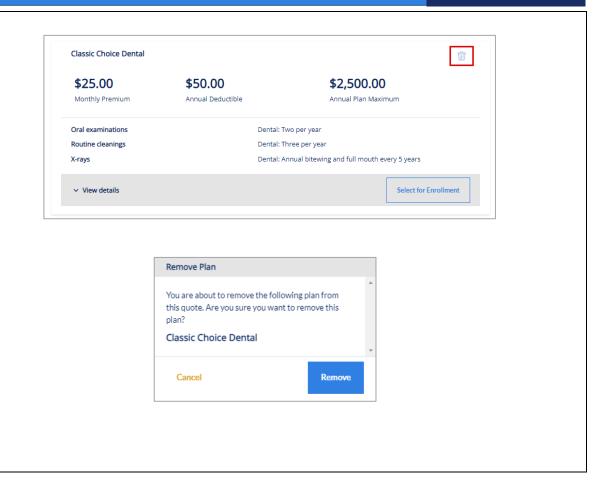

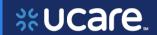

### Assign Client

When saving the Quote, the Broker can either search for an existing Client and associate the quote to that person, or they can create a new Client to whom the quote will be associated.

Click the name of the client for whom you want to save this quote. Then click **Select**.

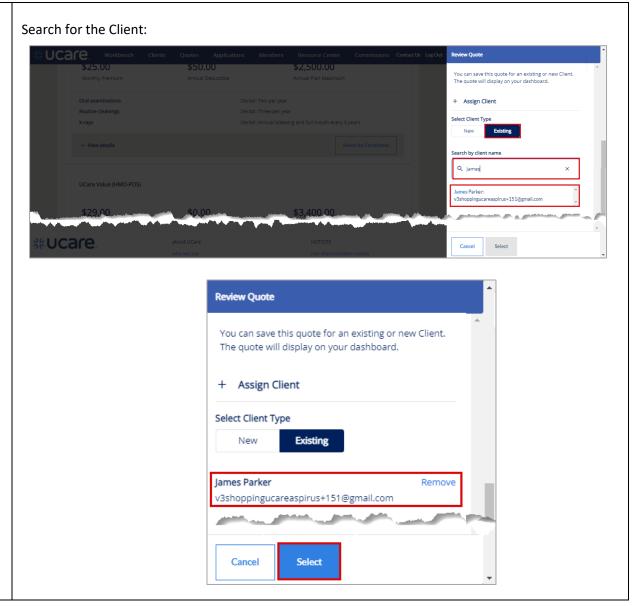

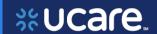

#### Create New Client

The Broker can create a new client at the time of reviewing and assigning a quote.

Create a New Client by clicking the **New** button under *Select Client Type*, and completing the information fields for the new client such as:

- First Name
- Last Name
- Email
- Phone Number
- Address including City, State, Zip Code and County

Click **Confirm** to create the new Client and assign this Quote to them.

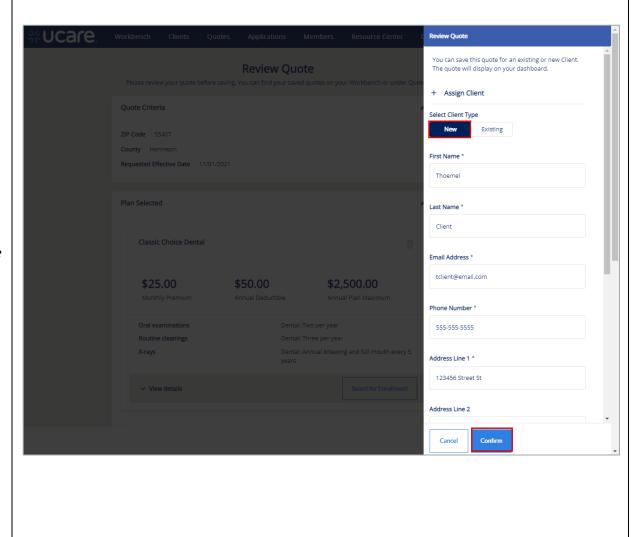

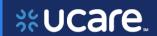

### Save Quote Confirmation

You receive confirmation the quote has been saved.

You may view details of the quote by clicking *Quote Details*. You may also use the *Download Quote* button to download them to your device.

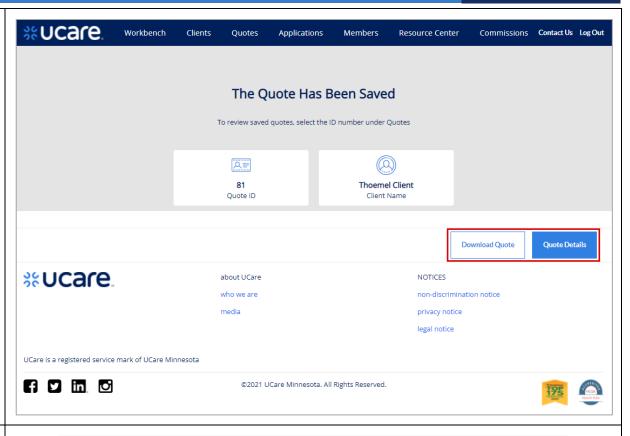

## Manage Quotes Quote Status

This table explains the statuses that are used to track the lifecycle of a quote.

| Quote Status | Definition                                                                                                    |
|--------------|----------------------------------------------------------------------------------------------------|
| Quoted       | The quote has been successfully saved.                                                                           |
| Expired      | The quote has expired. A quote will expire on the requested affective date if no application has been submitted. |
| Applied      | The user has selected plans and initiated an application.                                                        |

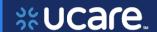

### **Quotes List**

The Broker can view a list of Quotes across all Clients on the *Quotes* list page.

They may search for a quote by entering the *Quote ID*, the *Client Name* and/or the *Requested Effective Date*.

It is also possible to filter the Quotes list by *Status*.

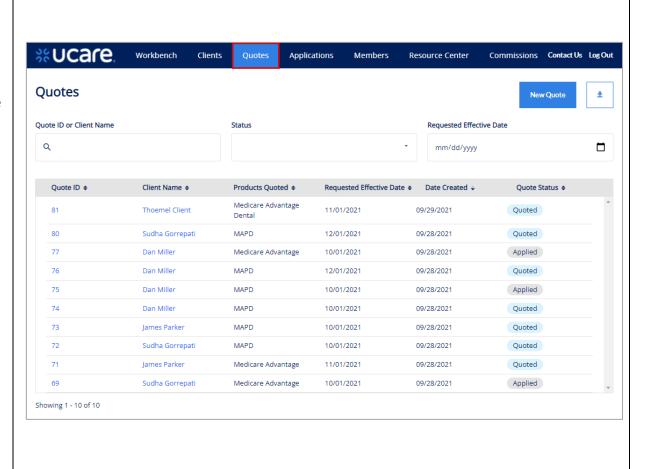

32

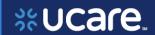

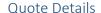

To view the details of a Quote, click the **Quote ID**.

It is possible to enroll the client in the plans included in this quote.

To enroll, the Broker clicks the **Select Plan button** for the desired plans. The *Enroll* button then becomes active.

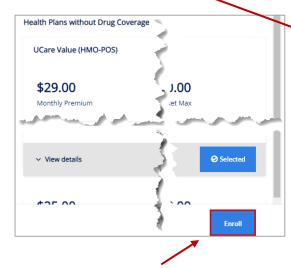

The Broker clicks **Enroll** to finish signing the client up for these plans.

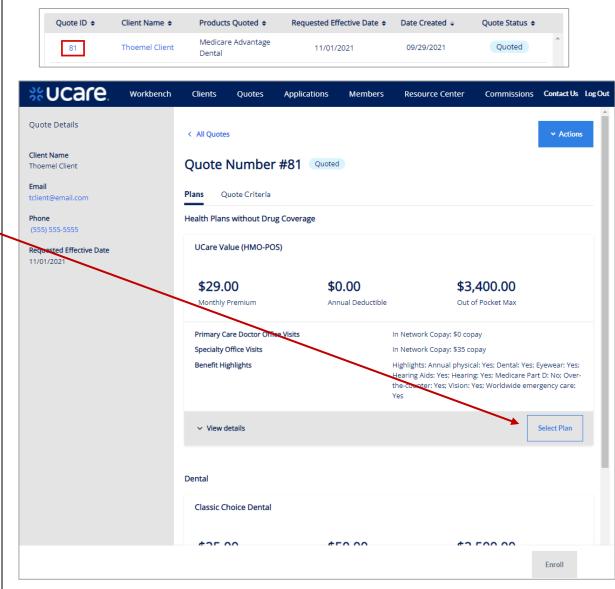

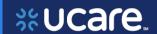

### Share Quote – Live and PDF

A Broker may share a Quote with a Client. The client is then able to login and view/edit that quote.

This feature is only available if both Shopping and Broker Portal have been purchased and are live in production.

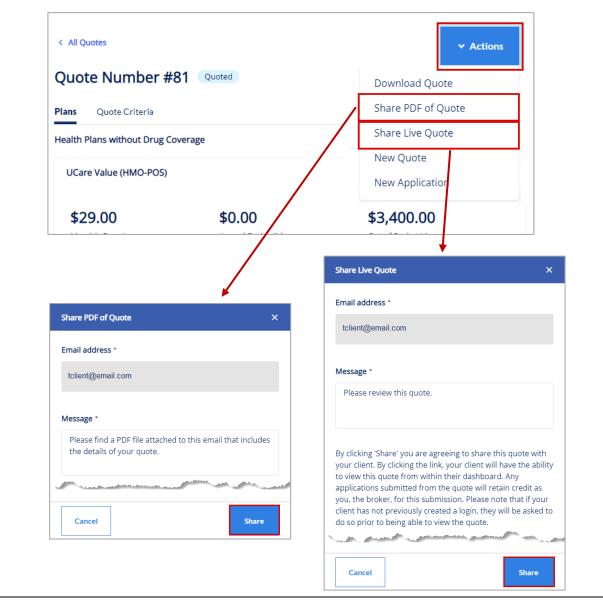

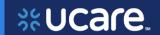

### Delete Quote Confirmation

When deleting a quote, the Broker will be asked to confirm they do, indeed wish to permanently delete a saved quote.

**NOTE:** Quotes can only be deleted when they are in an expired status.

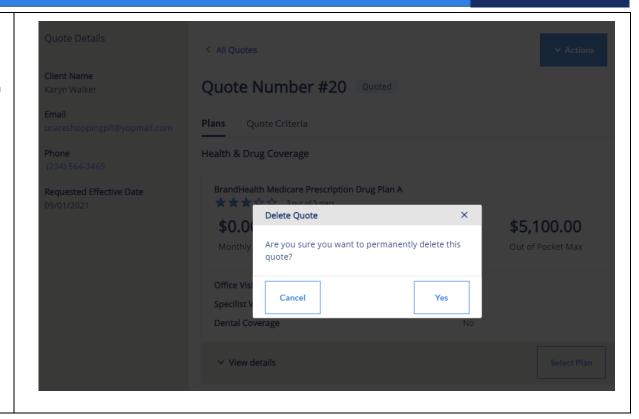

On the next page we return to a side-by-side look that compares where to find information and how to employ functionality that exists in both the older Ucare Broker Portal and the new Broker Portal being implemented October 2021.

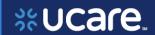

## Current, Existing Broker Portal

### Workflow Stepper

The workflow stepper tracks the steps of enrollment from *Eligibility Information* through *Complete*. The current step in the process displays in bold text.

The workflow stepper is situated to the left of the main workspace / interface in a vertical arrangement.

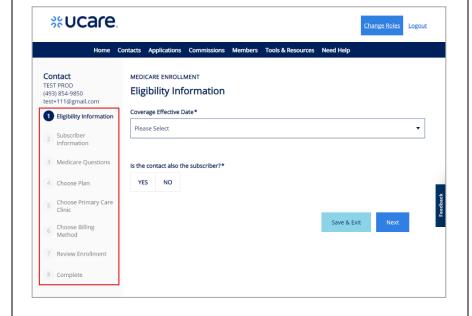

## New, Future Broker Portal

## Workflow Stepper

The workflow stepper tracks the steps of creating or completing the application from *Applicant Information* through *Confirmation*. The current step in the process displays in bold text.

The workflow stepper is situated above the main workspace / interface in a horizontal arrangement.

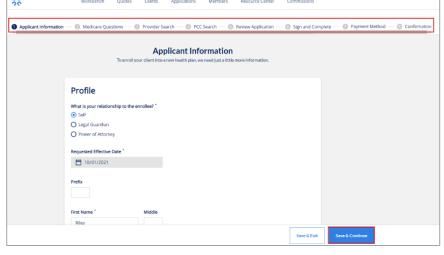

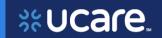

| Current, Existing Broker Portal | New, Future Broker Portal |
|---------------------------------|---------------------------|
|                                 |                           |
|                                 |                           |
|                                 |                           |
|                                 |                           |
|                                 |                           |

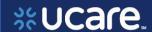

#### **Medicare Applications**

Create New Medicare Application Start Applications

To start an application the Broker must begin with an existing Contact.

On the *Contact Details* page, click **Create Application**.

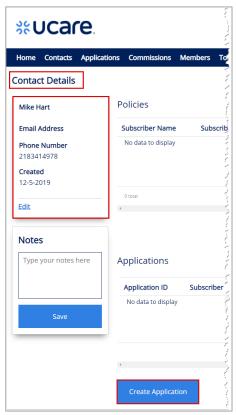

#### Medicare Applications

Create New Medicare Application
Start Applications (without Quote)

There are several ways to start an application, either associated to an existing Client, or not. The examples that follow show initiating the application without an associated client or quote.

The first method is from the *Overview* page of the *Workbench*, click **Actions**, then choose **New Application**.

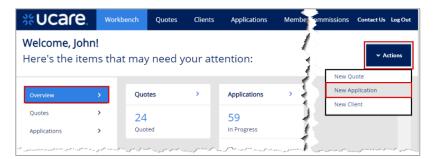

The second method is from the *Applications* page of the *Workbench*, click **Actions** then choose **New Application**.

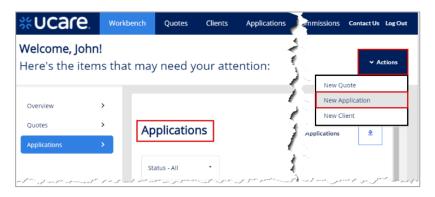

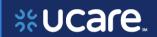

| Current, Existing Broker Portal | New, Future Broker Portal                                                                                                    |
|---------------------------------|----------------------------------------------------------------------------------------------------|
|                                 | The third method is to begin on the <i>Applications</i> page, then click the <b>New Application button.</b>                                                                                      |
|                                 | Applications  Application ID  Requested Effective Date  mm/dd/yyyy  mm/dd/yyyy                                                                                                    |
| Not currently used              | On the <i>Start Application</i> page, enter <b>ZIP Code</b> , and <b>Requested Effective Date</b> (County will fill in from the corresponding ZIP Code).  Click <b>Show Plans</b> .              |
|                                 | Start Application                                                                                                    |
|                                 | In order to begin enrollment, you will need to choose your plan. If you need more information on the plan before enrollment, select New Quote under Quotes.  Demographic Data  ZIP Code *  55413 |
|                                 | County *  Hennepin  Requested Effective Date *  November 1, 2021                                                                                                    |
|                                 | Show Plans  Cancel  Continue                                                                                                    |

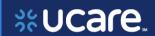

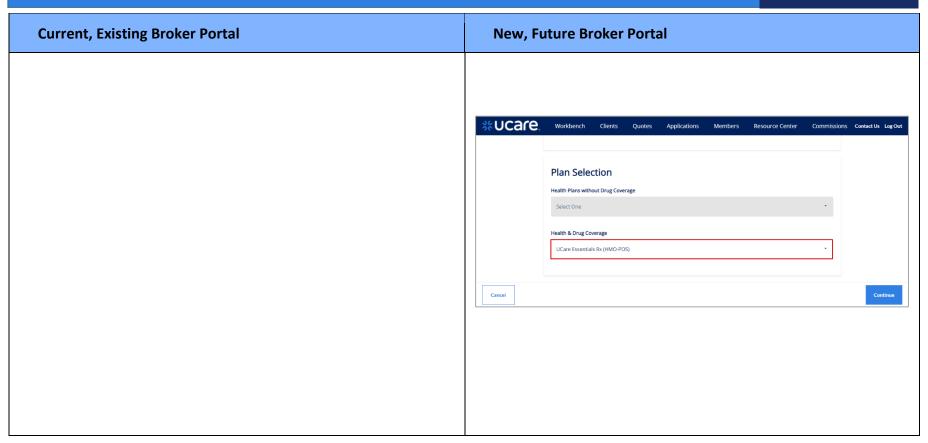

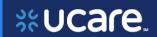

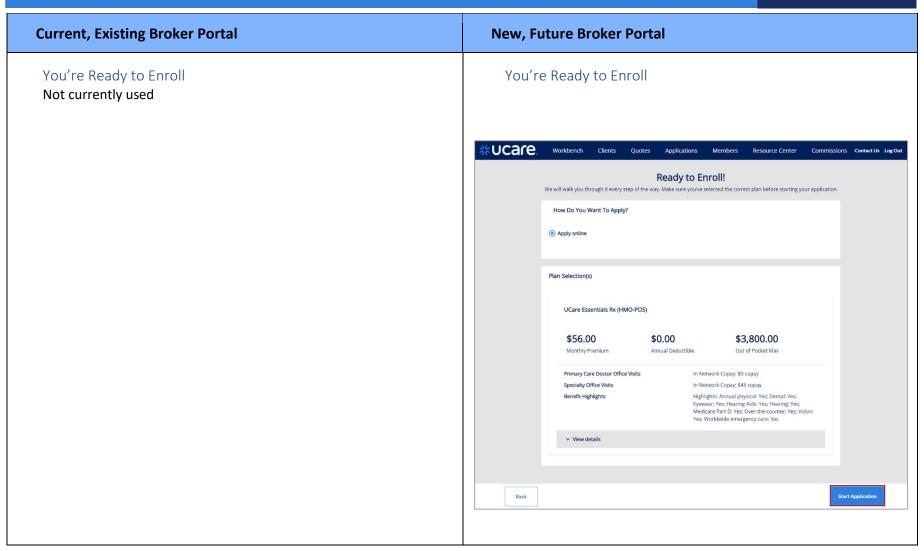

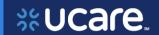

| Current, Existing Broker Portal | New, Future Broker Portal                                                                                    |
|---------------------------------|----------------------------------------------------------------------------------------------------|
|                                 |                                                                                                    |
|                                 | Review Quote                                                                                                 |
|                                 | You can save this application for an existing or new Client. The application will display on your dashboard. |
|                                 | + Assign Quote to Client                                                                                     |
|                                 | Select Client Type  New Existing                                                                             |
|                                 | First Name *                                                                                                 |
|                                 | Stillen                                                                                                    |
|                                 | Last Name *                                                                                                  |
|                                 | Person                                                                                                    |
|                                 | Email Address *                                                                                              |
|                                 | sperson@email.com                                                                                            |
|                                 | Phone Number *                                                                                               |
|                                 | 555-5555                                                                                                    |
|                                 | Close Create and Confirm                                                                                     |

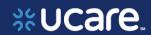

Before You Start Before You Start Not currently used ucare Workbench Clients Quotes Applications Members ♠ Applicant Information
Medicare Questions
♠ Primary Care Clinic
♠ Payment Method
♠ Review Application
♠ Sign and Complete Before You Start Please review the following information before starting the application. Who can use this form? People with Medicare who want to join a Medicare Advantage Plan or Medicare To join a plan you must: · Be a United States citizen or be lawfully present in the U.S. Important: To join a Medicare Advantage Plan, you must also have both: Medicare Part A (Hospital Insurance) · Medicare Part B (Medical Insurance) When do I use this form? • Between October 15-December 7 each year (for soverage startion lanuary 1).... · UCare Health, Inc. is an HMO-POS plan with a Medicare contract. Enrollment in UCare Health depends on contract renewal. · Out-of-network/non-contracted providers are under no obligation to treat UCare Medicare, EssentiaCare and UCare Medicare with M Health Fairview & North Memorial Health members, except in emergency situations. Please call our customer service number or see your Evidence of Coverage for more information, including the cost-sharing that applies to out-of-network services · Medicare beneficiaries may also enroll in UCare Medicare, EssentiaCare and UCare Medicare with M Health Fairview & North Memorial Health through the CMS Medicare Online Enrollment Center located at medicare.gov (external You must continue to pay your Medicare Part B premium. . This information is not a complete description of benefits. Please call UCare Medicare, or UCare Medicare with M Health Fairview & North Memorial Health at 1-877-523-1518, or EssentiaCare at 1-855-432-7027 toll free, TTY users should call 1-800-688-2534 toll free for more information. · This information is available in alternate formats or languages. Please call UCare Medicare, or UCare Medicare with M Health Fairview & North Memorial Health at 1-877-523-1518, or EssentiaCare at 1-855-432-7027 toll free, TTY users should call 1-800-688-2534 toll free to request this information in other formats or languages.

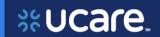

| Current, Existing Broker Portal | New, Future Broker Portal |
|---------------------------------|---------------------------|
| Medicare Advantage              | Medicare Advantage        |
|                                 |                           |
|                                 |                           |
|                                 |                           |
|                                 |                           |
|                                 |                           |

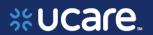

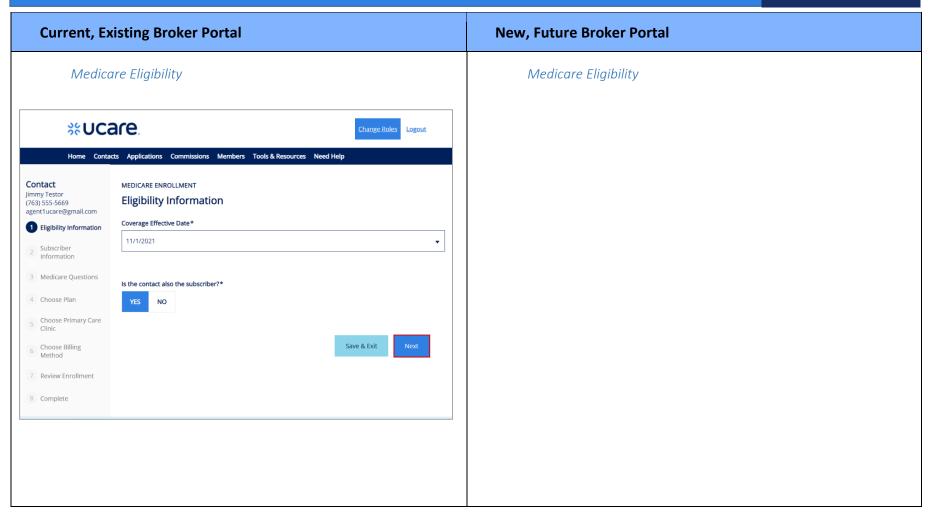

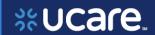

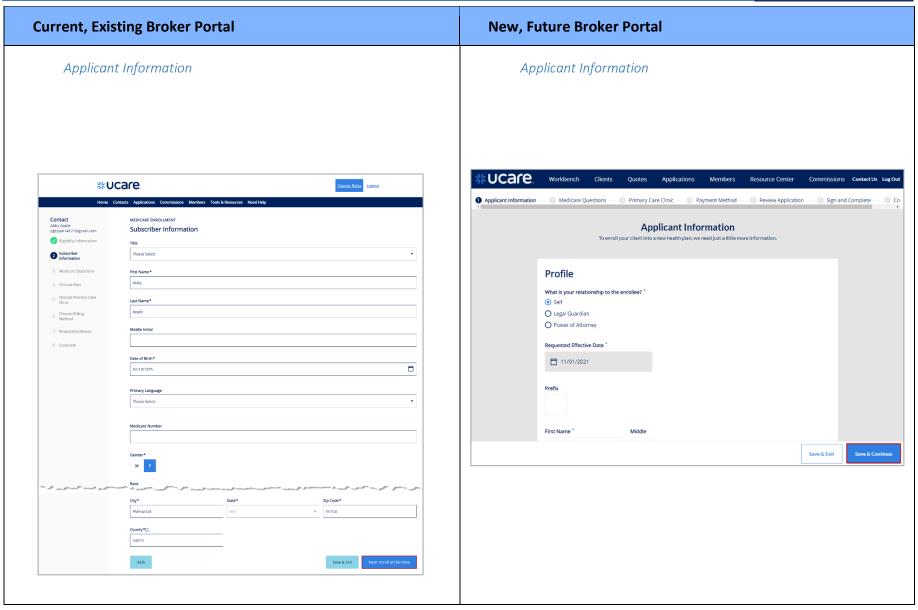

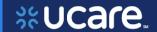

You must read this information before you enroll in UCare Medicare, EssentiaCare, or UCare Medicare with M Health Fairview & North Memorial Health:

- UCare Minnesota is an HMO-POS plan with a Medicare contract. Enrollment in UCare Minnesota depends on contract renewal.
- EssentiaCare is a PPO plan with a Medicare contract. Enrollment in EssentiaCare depends on contract renewal.
- UCare Health, Inc. is an HMO-POS plan with a Medicare contract. Enrollment in UCare Health depends on contract renewal.
- Out-of-network/non-contracted providers are under no obligation to treat UCare Medicare, EssentiaCare and UCare Medicare with M Health Fairview & North Memorial Health members, except in emergency situations. Please call our customer service number or see your Evidence of Coverage for more information, including the cost-sharing that applies to out-of-network services.
- Medicare beneficiaries may also enroll in UCare Medicare, EssentiaCare and UCare Medicare with M Health Fairview & North Memorial Health through the CMS Medicare Online Enrollment Center located at http://www.medicare.gov/ (external site).
- You must continue to pay your Medicare Part B premium.
- This information is not a complete description of benefits. Please call UCare Medicare, or UCare Medicare with M
  Health Fairview & North Memorial Health at 1-877-523-1518, or EssentiaCare at 1-855-432-7027 toll free, TTY
  users should call 1-800-688-2534 toll free for more information.
- This information is available in alternate formats or languages. Please call UCare Medicare, or UCare Medicare
  with M Health Fairview & North Memorial Health at 1-877-523-1518, or EssentiaCare at 1-855-432-7027 toll free,
  TTY users should call 1-800-688-2534 toll free to request this information in other formats or languages.

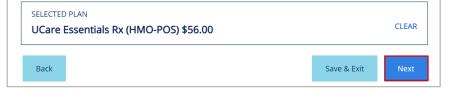

47

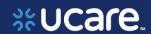

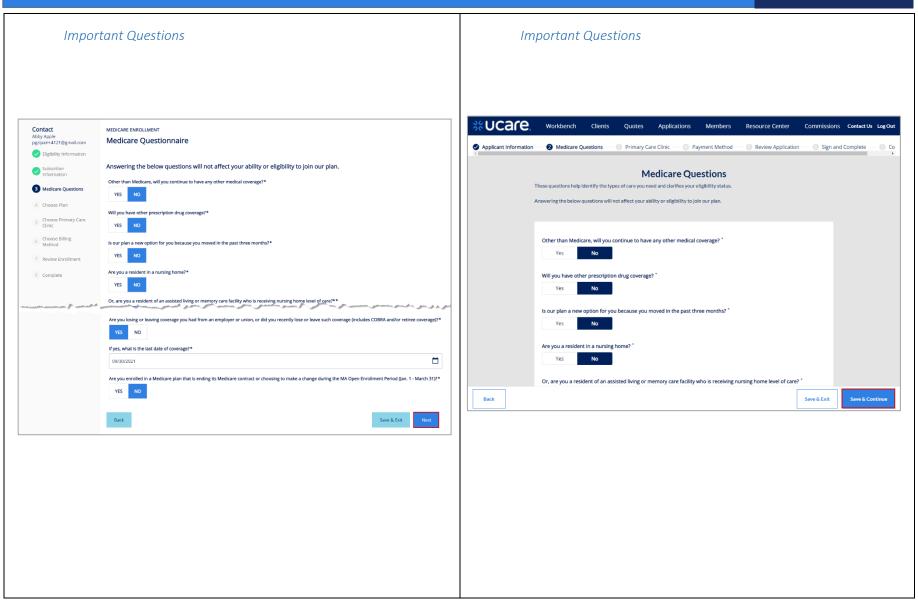

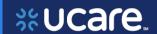

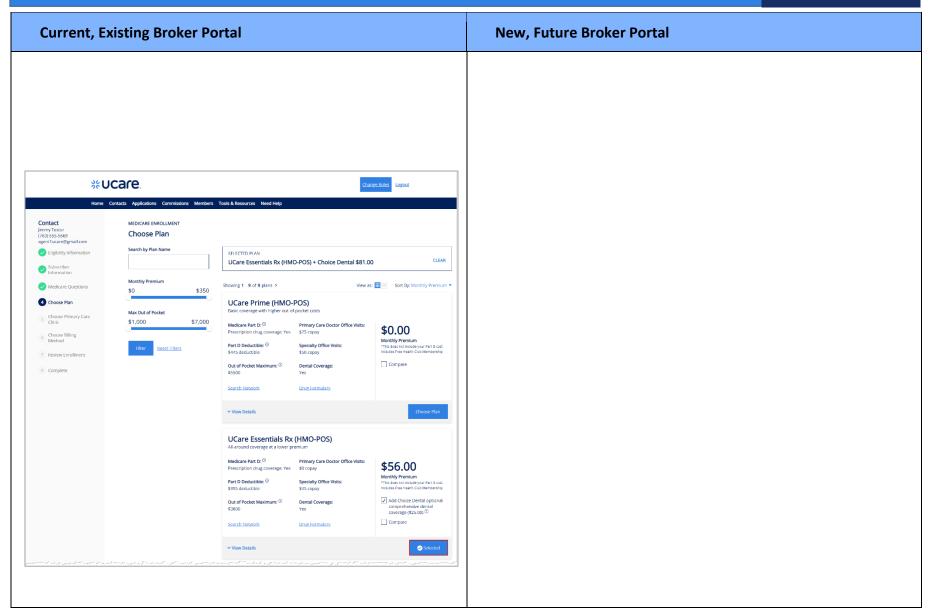

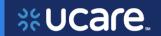

| Current, Existing Broker Portal                                                                                                    | New, Future Broker Portal |
|----------------------------------------------------------------------------------------------------|---------------------------|
|                                                                                                    |                           |
|                                                                                                    |                           |
| You must read this information before you enroll in UCare Medicare, EssentiaCare, or UCare Medicare with M Health Fairview & North Memorial                                                                                                    |                           |
| Health:  UCare Minnesota is an HMO-POS plan with a Medicare contract. Enrollment in UCare Minnesota depends on contract renewal.                                                                                                    |                           |
| EssentiaCare is a PPO plan with a Medicare contract. Enrollment in EssentiaCare depends on contract renewal.                                                                                                    |                           |
| UCare Health, Inc. is an HMO-POS plan with a Medicare contract. Enrollment in UCare Health depends on contract renewal.                                                                                                    |                           |
| Out-of-network/non-contracted providers are under no obligation to treat UCare Medicare,<br>EssentiaCare and UCare Medicare with M Health Fairview & North Memorial Health members,<br>except in emergency situations. Please call our customer service number or see your Evidence of<br>Coverage for more information, including the cost-sharing that applies to out-of-network services. |                           |
| Medicare beneficiaries may also enroll in UCare Medicare, EssentiaCare and UCare Medicare with M<br>Health Fairview & North Memorial Health through the CMS Medicare Online Enrollment Center<br>located at http://www.medicare.gov/ (external site).                                                                                                    |                           |
| You must continue to pay your Medicare Part B premium.                                                                                                    |                           |
| This information is not a complete description of benefits. Please call UCare Medicare, or UCare Medicare with M Health Fairview & North Memorial Health at 1-877-523-1518, or EssentiaCare at 1-855-432-7027 toll free, TTY users should call 1-800-688-2534 toll free for more information.                                                                                                |                           |
| This information is available in alternate formats or languages. Please call UCare Medicare, or UCare Medicare with M Health Fairview & North Memorial Health at 1-877-523-1518, or EssentiaCare at 1-855-432-7027 toll free, TTY users should call 1-800-688-2534 toll free to request this information in other formats or languages.                                                      |                           |
| SELECTED PLAN                                                                                                    |                           |
| UCare Essentials Rx (HMO-POS) + Choice Dental \$81.00                                                                                                    |                           |
| Save & Exit Next                                                                                                    |                           |
|                                                                                                    |                           |

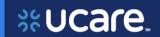

| Current, Existing Broker Portal | New, Future Broker Portal |
|---------------------------------|---------------------------|
|                                 |                           |
|                                 |                           |
|                                 |                           |
|                                 |                           |
|                                 |                           |
|                                 |                           |
|                                 |                           |
|                                 |                           |
|                                 |                           |
|                                 |                           |
|                                 |                           |
|                                 |                           |
|                                 |                           |

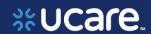

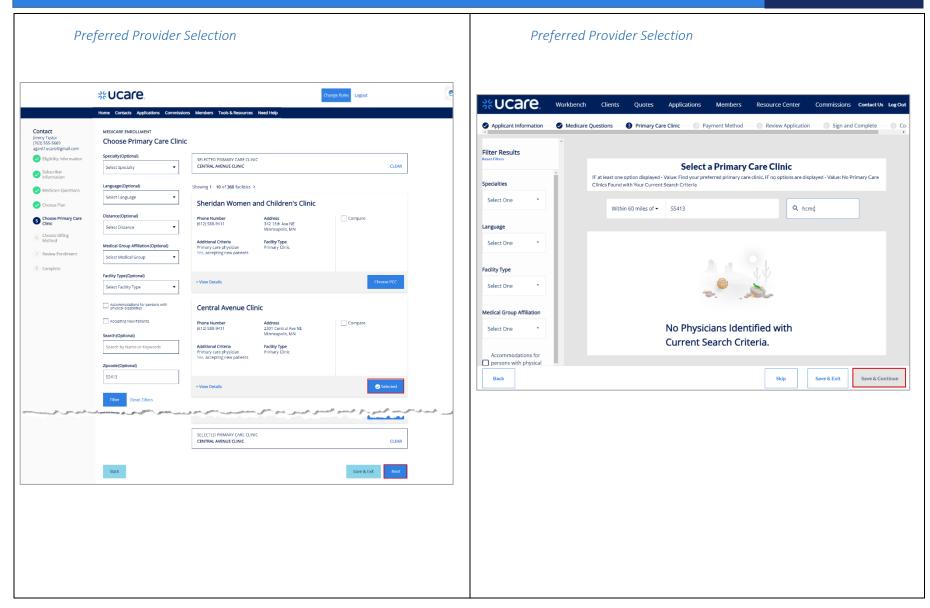

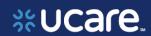

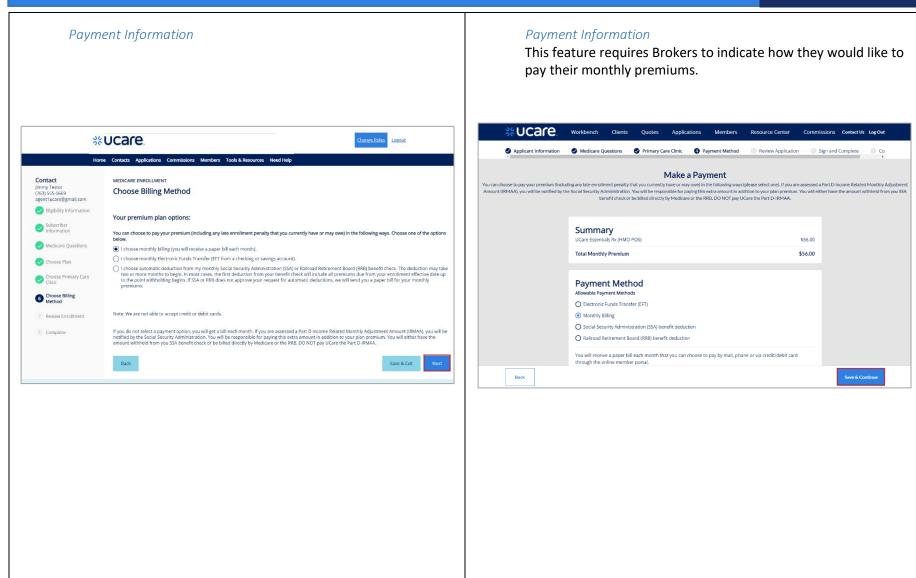

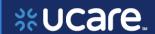

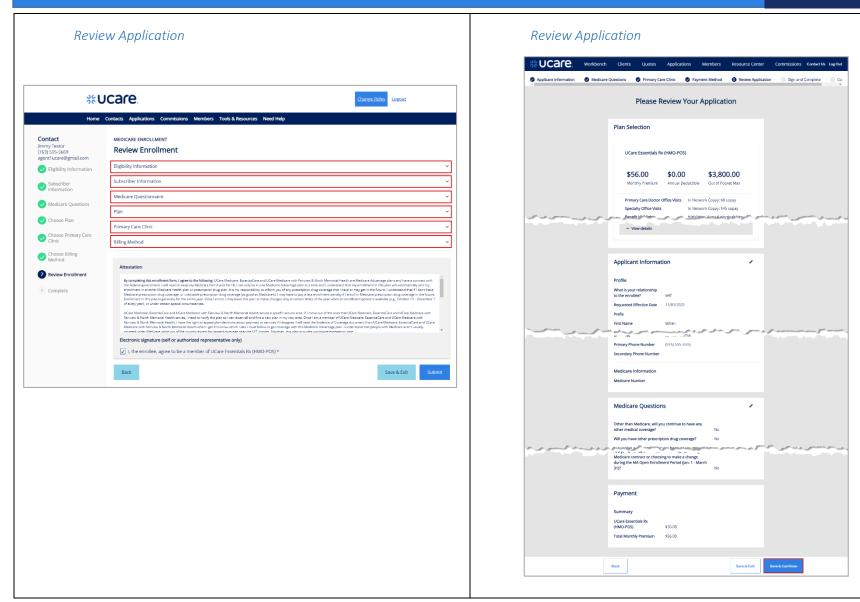

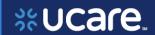

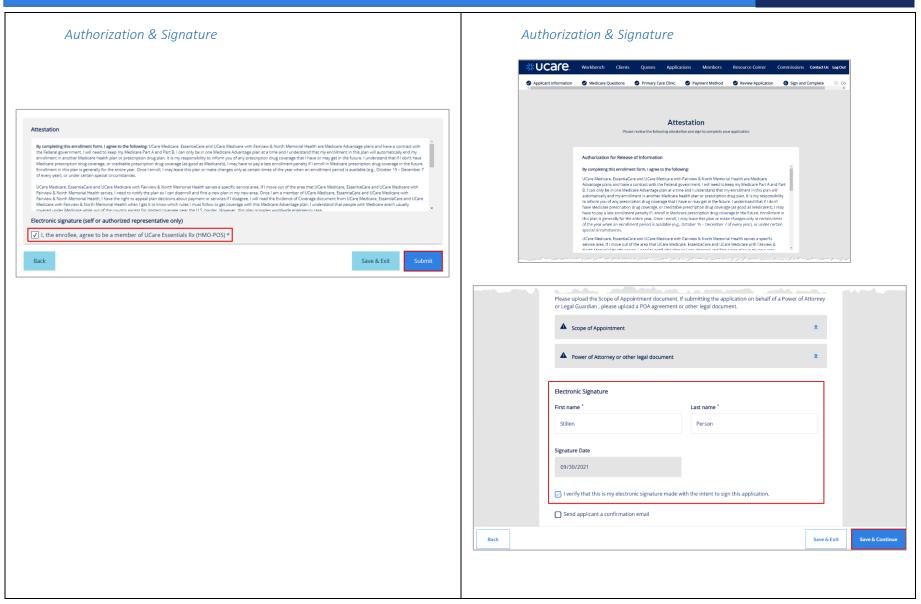

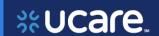

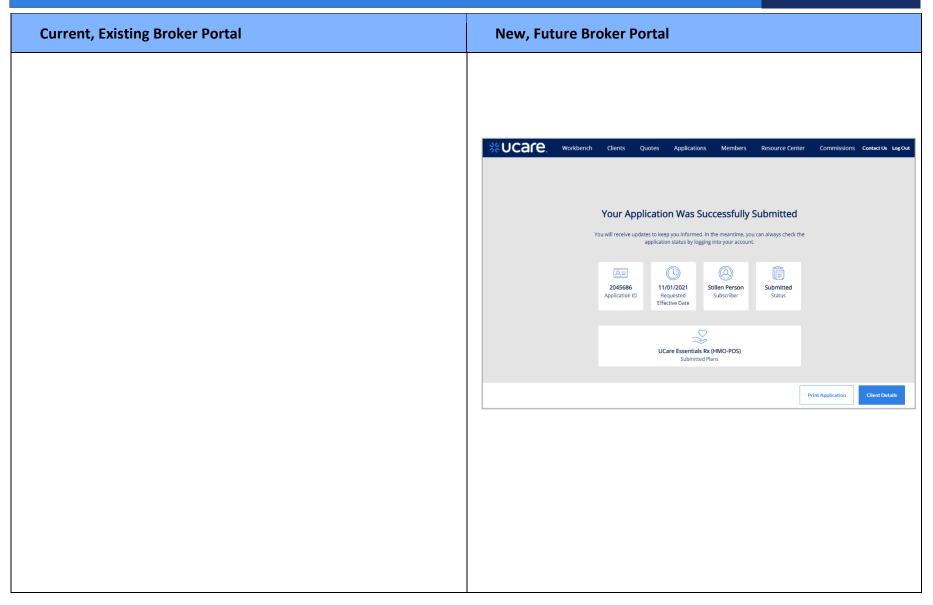

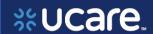

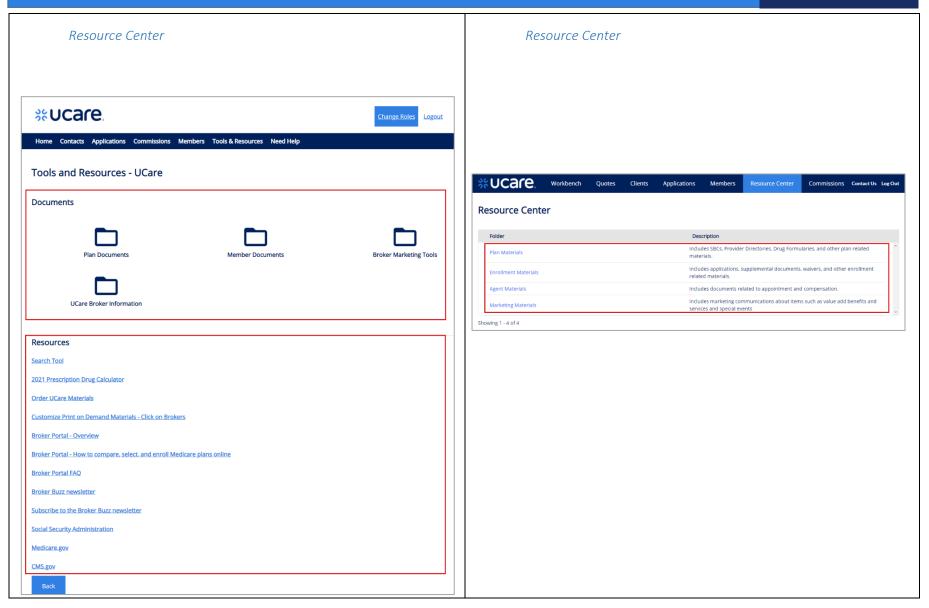

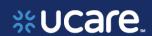

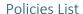

Is this the Members list? Or Applications with an Enrolled status?

#### Members List

This feature allows the Broker to view a list of their associated policies.

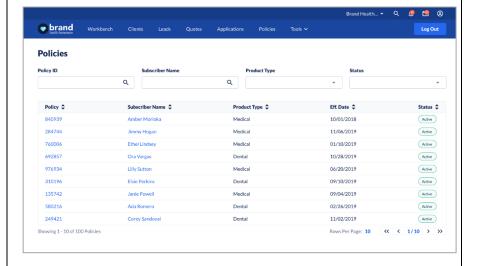

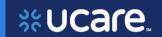

| Current, Existing Broker Portal | New, Future Broker Portal |
|---------------------------------|---------------------------|
|                                 |                           |
|                                 |                           |
|                                 |                           |
|                                 |                           |
|                                 |                           |
|                                 |                           |
|                                 |                           |

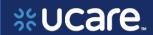

**Policy Details** Policy Details This feature allows the Broker to view the details of a specific policy. Plan information: Benefits information: brand Policy #840939 Active Amber Morioka Benefit 🗅 In Network 2 Out of Network 2 Date of Birth \$300.00 Individual \$600.00 Family Annual Out of Pocket Maximum \$5.000.00 Individual \$10,000.00 Family You pay \$35.00 (000) 000-0000 (no deductible applies) (no deductible applies) Address You pay nothing after deductible You pay 30% after deductible Hospitalizations 201 Lyons Ave Seattle, WA 98102 Office Visits Specialist: \$50.00 Outpatient Surgery You pay nothing after deductible You pay 30% after deductible

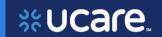

| Current, Existing Broker Portal | New, Future Broker Portal |
|---------------------------------|---------------------------|
|                                 |                           |
|                                 |                           |
|                                 |                           |
|                                 |                           |
|                                 |                           |
|                                 |                           |
|                                 |                           |

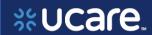

#### Commissions

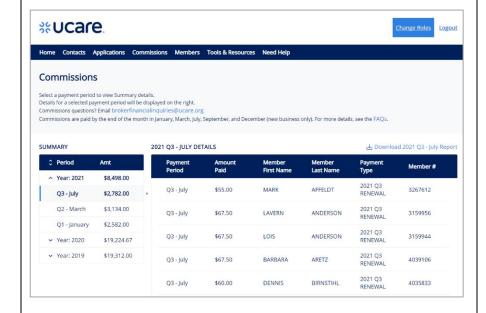

#### Commissions

The Commissions Report allows Brokers to review a list of their commission statements and access their details.

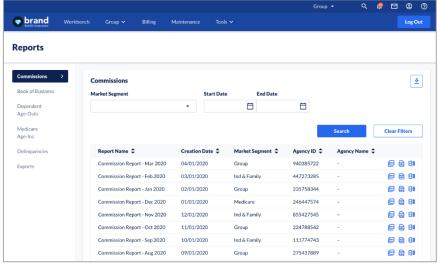

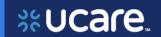

| Current, Existing Broker Portal | New, Future Broker Portal |
|---------------------------------|---------------------------|
|                                 |                           |
|                                 |                           |
|                                 |                           |
|                                 |                           |
|                                 |                           |
|                                 |                           |
|                                 |                           |

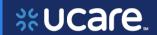

# Session Inactivity

**Current, Existing Broker Portal** 

Brokers are logged out after a period of inactivity. There is no warning other than this message which indicates your session has expired.

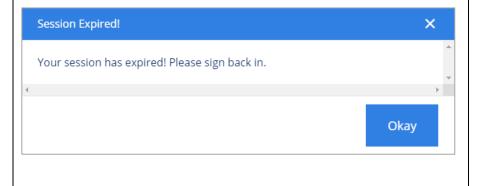

#### **New, Future Broker Portal**

#### Session Inactivity

Brokers will automatically be logged out of the Portal during an inactive session.

A warning that you are about to be logged out displays giving you a chance to extend the session or logout.

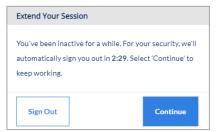

If you do nothing, you will be logged out after approximately 30 minutes of inactivity.

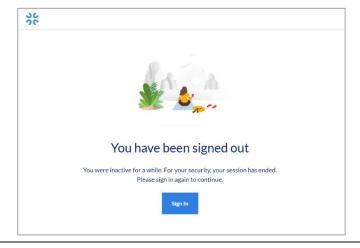

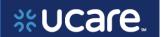